## **電子納品ツール バージョンアップ編 目 次**

バージョンアップ時には、プロテクトの更新または書き換えの後に、最新プログラムにバージョンアップします。

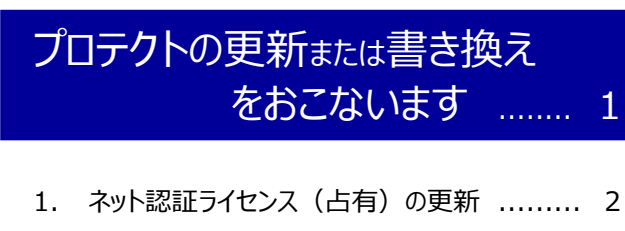

- 2. ネット認証ライセンス(共有)の更新 ......... 3
- 3. ネット認証ライセンス(LAN)の更新 ......... 4
- 4. USBプロテクト 【SNS-W】の書き換え ....... 6
- 5. USBプロテクト 【SNS-LAN-X】の書き換え . 7
- 6. プロテクト Q&A ................................ 8

電子納品ツール を バージョンアップします...... 13

1. 電子納品ツールのバージョンアップ ............ 14

## FCアカウントでプログラムを更新することもできます

本書では「インストールDVD」を利用したプログラムの更新手順を解説していますが、「FCアカウント」を利用して、 最新プログラムに更新することもできます。

※FCメンバーシップの「**安心パック**」または「**プログラム保守**」ご契約の方専用のサービスです。

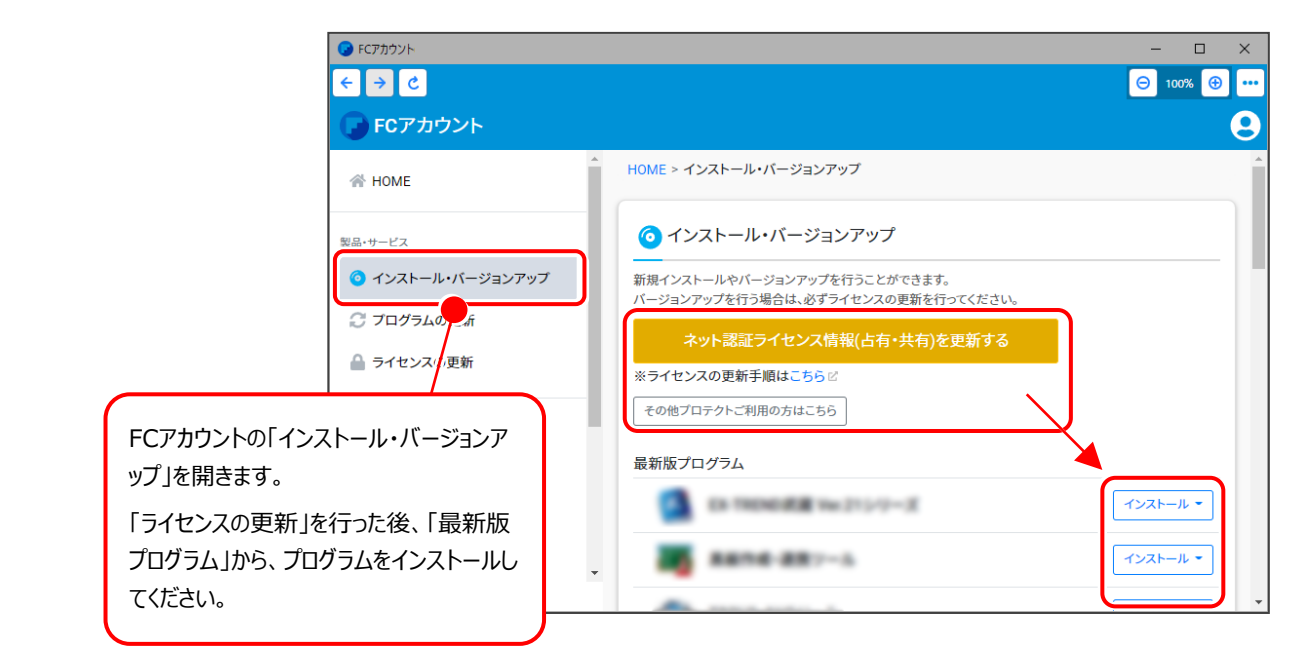

## セットアップの前に確認してください

#### **A Check セットアップ時の権限について**

プロテクトおよび各プログラムをセットアップする場合は、Administrators グループに所属しているユーザーや、 「コンピュータの管理者」のユーザーでログオンする必要があります。

#### **4 Check セキュリティソフトによる警告について**

お使いのセキュリティソフトによっては、セットアップ時に警告メッセージが表示される場合があります。警告が表示 された場合には、セキュリティソフトなどの常駐プログラムを終了してから、セットアップをおこなってください。

#### **A Check データのバックアップをおこなってください**

セットアップやアンインストールをおこなう場合は、必要なデータは必ずバックアップしてください。 バックアップの手順については、各ヘルプ、またはマニュアルをご覧ください。

お客様が作られたデータはお客様にとって大切な財産です。万が一の不慮の事故による被害を最小限にとどめる ために、お客様御自身の管理・責任において、データは必ず定期的に2か所以上の別の媒体(HDD、CD、DVD など)に保存してください。

また、いかなる事由におきましても、データの破損により生じたお客様の損害は、弊社では補償いたしかねますので ご了承ください。

## プロテクトの更新または書き換えを おこないます

オプションプログラムの追加購入時や、プログラムのバージョンアップ時に は、まず「ネット認証ライセンスの更新」または「USBプロテクトの書き換 え」をおこないます。

各ページを参照して、ご利用されているプロテクトの更新/書き換えをお こなってください。

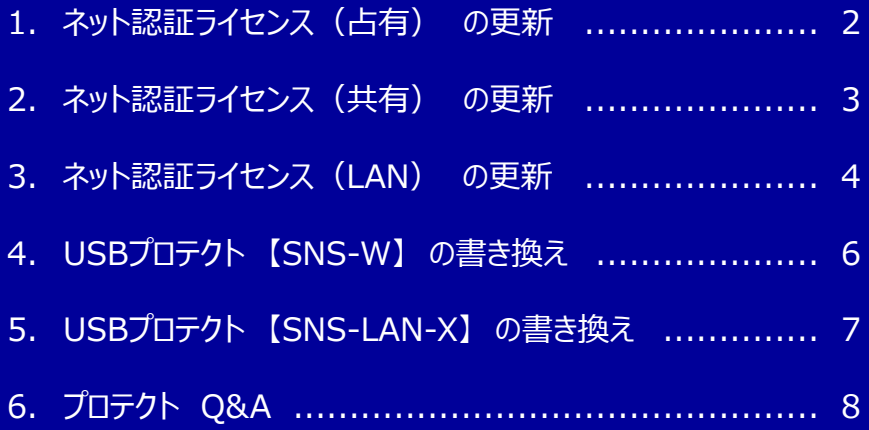

## 1. ネット認証ライセンス (占有)の更新

「ネット認証ライセンス(占有)」をお使いの方は、以下の手順でライセンス情報を更新してください。

- ※ ライヤンス情報を更新しないと、追加購入したプログラムやバージョンアップしたプログラムを使用できません。
- ※ ライセンス情報の更新時には、インターネットに接続された環境が必要です。

#### Step1 **|** ライセンス情報の更新

1. デスクトップのアイコン、または画面右下のタスクバー の通知領域のアイコンから、「FCアカウント」を起動 します。

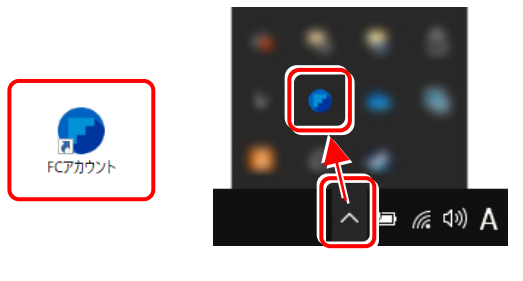

FCアカウントが表示されます。

[ライセンスの更新]の[ネット認証ライセンス情報 (占有・共有)を更新する]をクリックします。

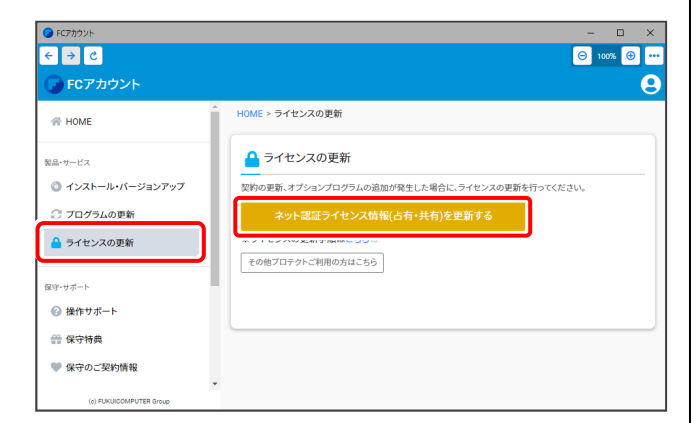

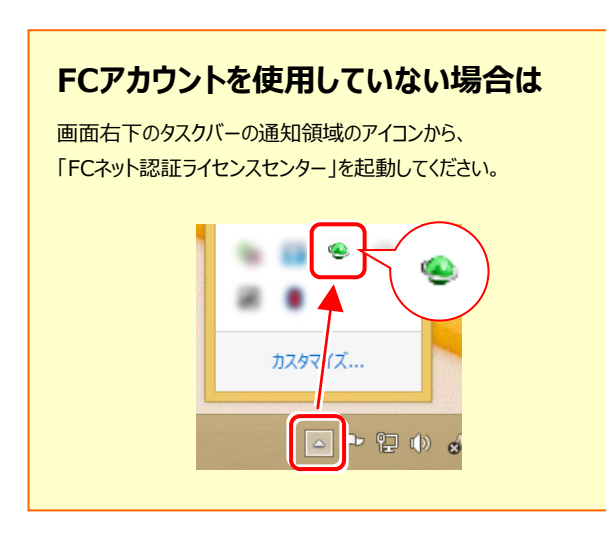

2. 「ネット認証ライセンス」の画面が表示されます。

#### **「ネット認証ライセンス:認証設定」画面(下画面)が 表示された場合は**

プログラムの起動時に自動的にライセンス情報が更新されま すので、更新の必要はありません。

[キャンセル] ボタンを押して画面を閉じてください。

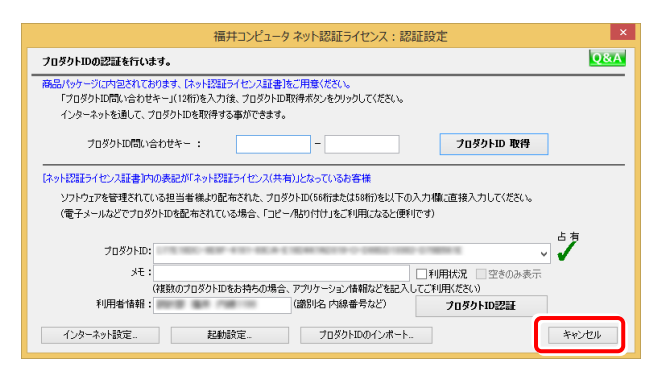

#### **「ネット認証ライセンス:設定」画面(下画面)が 表示された場合は**

手動でライセンス情報の更新が必要です。

「更新]ボタンを押して、ライセンス情報を更新してください。

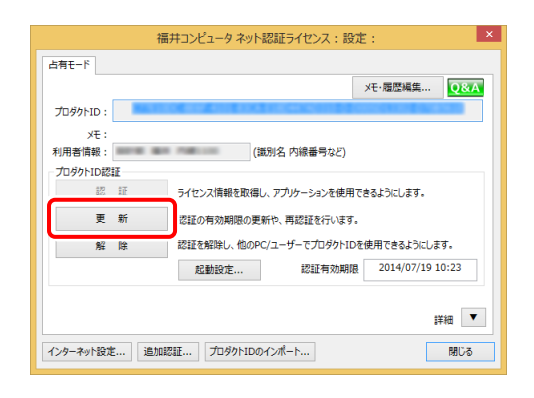

#### **以上でライセンス情報の更新は**完了**です。**

**続けてプログラムのアップデート、またはバージョンアップ をおこなってください。**

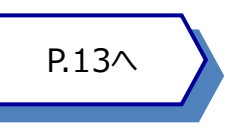

## 2. ネット認証ライセンス (共有)の更新

「ネット認証ライセンス(共有)」をお使いの方は、以下の手順でライセンス情報を更新してください。

- ※ ライヤンス情報を更新しないと、追加購入したプログラムやバージョンアップしたプログラムを使用できません。
- ※ ライセンス情報の更新時には、インターネットに接続された環境が必要です。

#### Step1 **|** ライセンス情報の更新

1. デスクトップのアイコン、または画面右下のタスクバー の通知領域のアイコンから、「FCアカウント」を起動 します。

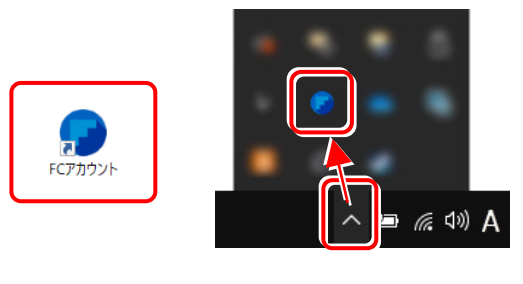

FCアカウントが表示されます。

[ライセンスの更新]の[ネット認証ライセンス情報 (占有・共有)を更新する]をクリックします。

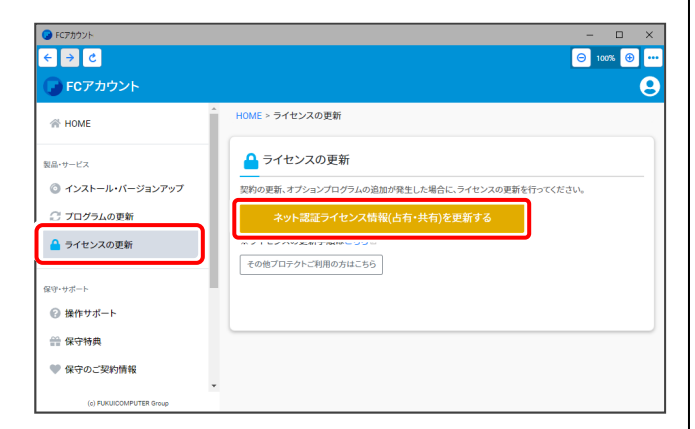

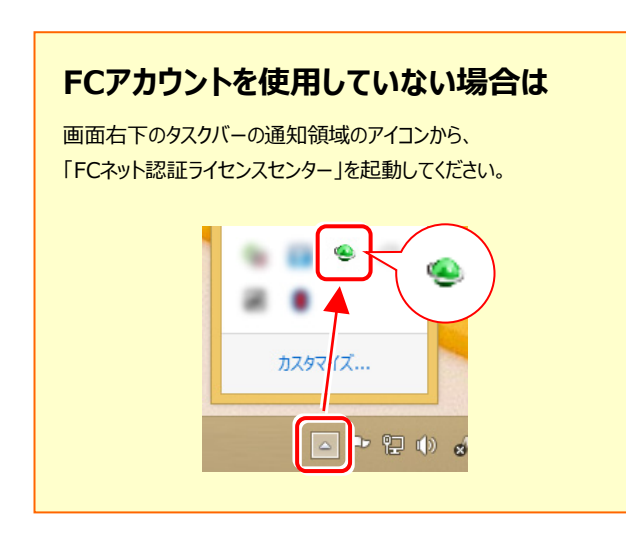

2. 「ネット認証ライセンス:設定」画面が表示されます。 [解除]ボタンを押して、プロダクトIDを解除します。

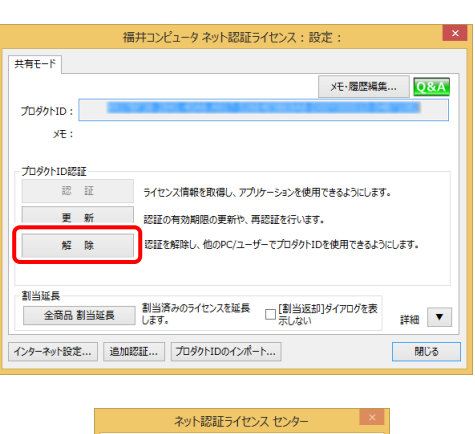

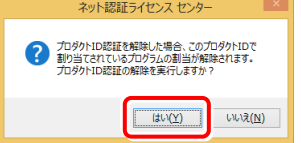

#### 3. そのまま続けて、[認証] ボタンを押します。

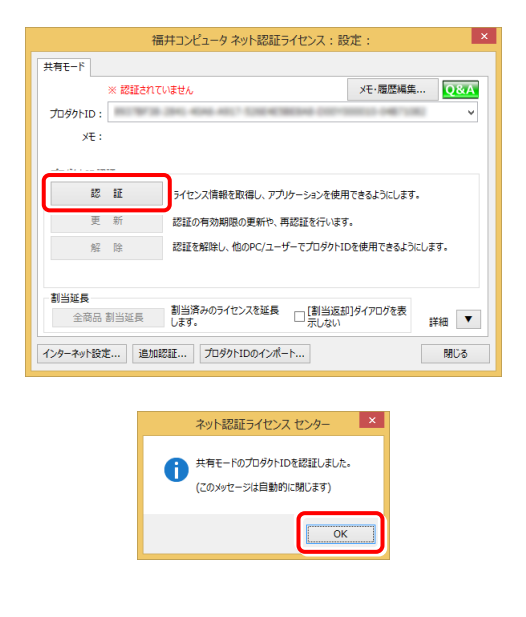

#### **以上でライセンス情報の更新は完了です。**

**続けてプログラムのアップデート、またはバージョンアップ をおこなってください。**

## 3. ネット認証ライセンス (LAN) の更新

「ネット認証ライセンス(LAN)」をお使いの方は、以下の手順でライセンス情報を更新してください。

- ※ ライヤンス情報を更新しないと、追加購入したプログラムやバージョンアップしたプログラムを使用できません。
- ※ ライセンス情報の更新時には、インターネットに接続された環境が必要です。

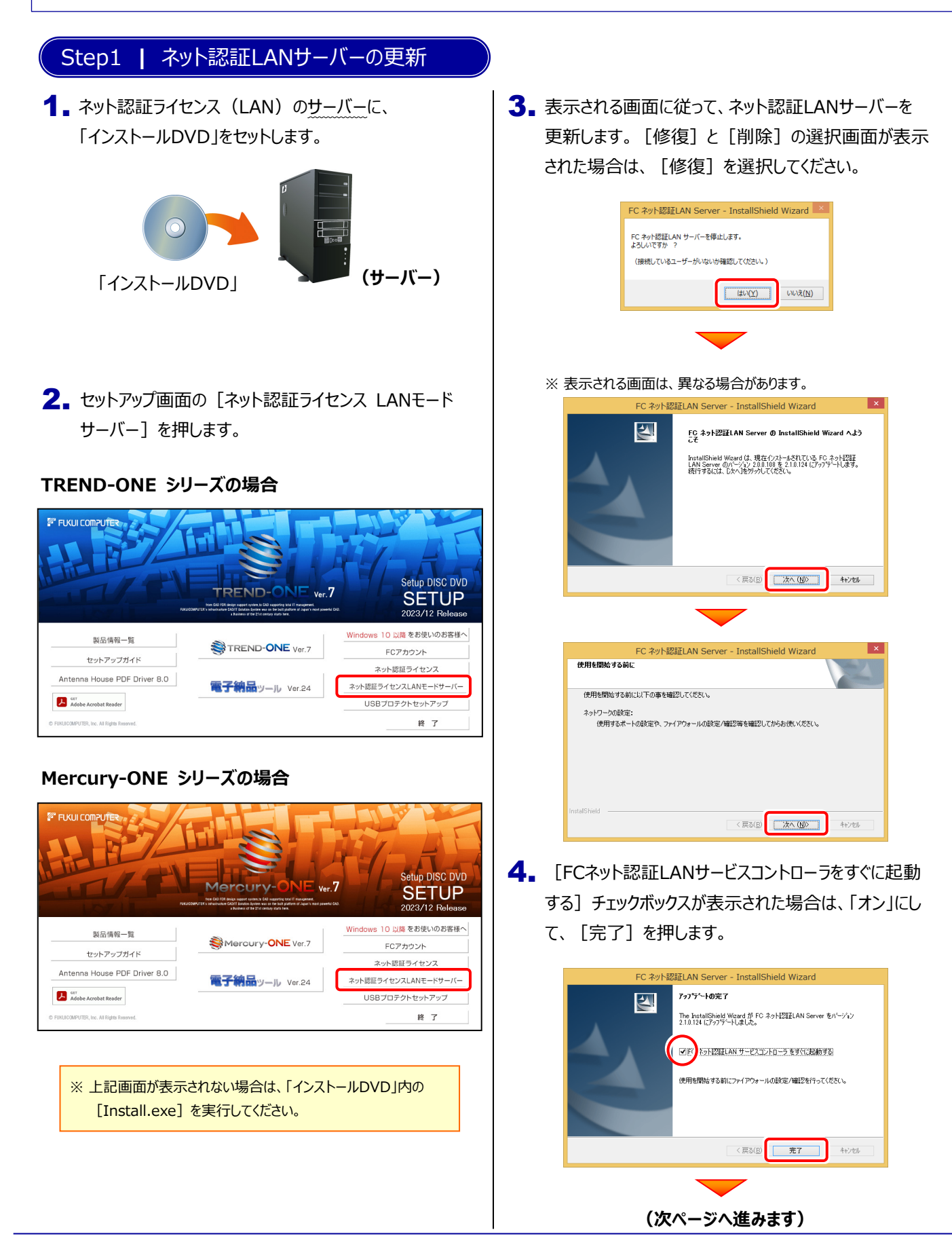

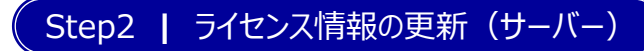

#### 1. [FC ネット認証ライセンスLANモード サービスコント ロール]画面から[ライセンス認証]を押します。

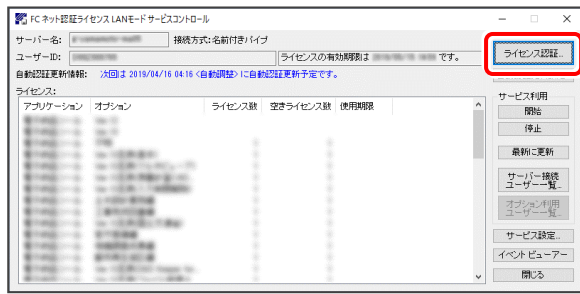

※ 上記画面が表示されていない場合は、 **Windows11:**スタートメニューの「すべてのアプリ」

**Windows10:**スタートメニュー

から、[FC ネット認証LAN Server] - [FC ネット認証LAN サービスコントローラ]を起動してください。

#### 2. [更新]を押します。

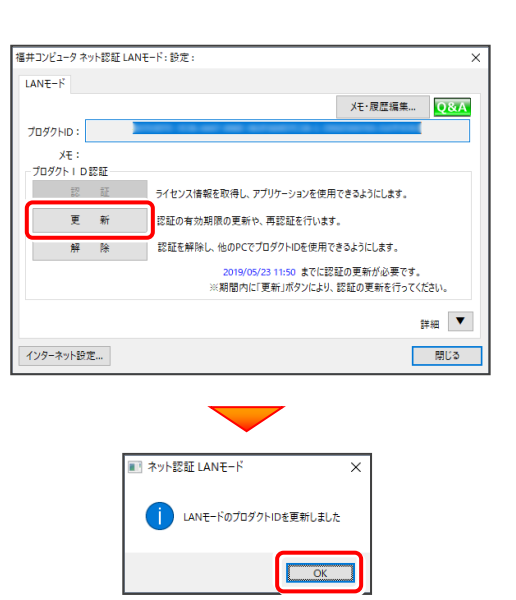

3. ライセンス情報が更新されたことを確認し、 [閉じる]を押します。

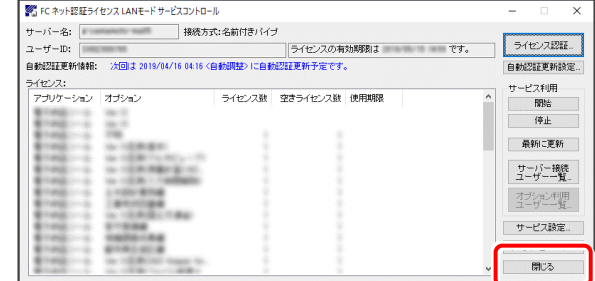

#### **以上でライセンス情報の更新は完了です。**

**続けてプログラムのアップデート、またはバージョンアップ をおこなってください。**

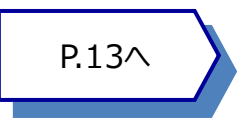

## 4.USBプロテクト 【SNS-W】 の書き換え

「USBプロテクト【SNS-W】」をお使いの方は、以下の手順でライセンス情報を書き換えてください。

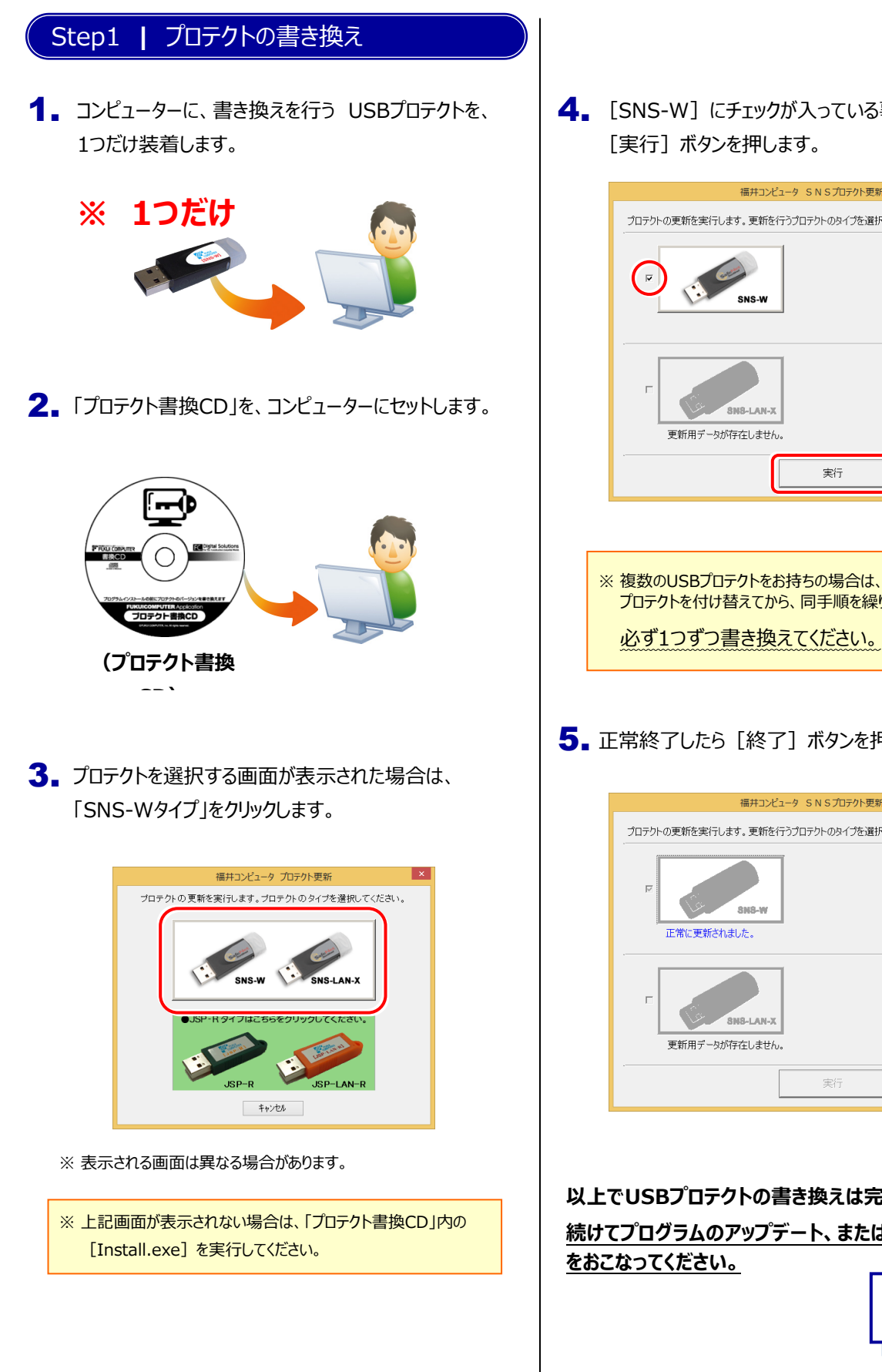

4. [SNS-W]にチェックが入っている事を確認して、

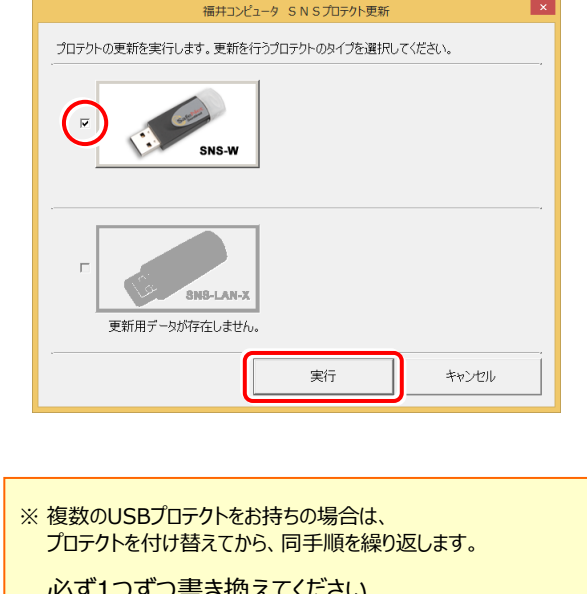

5. 正常終了したら [終了] ボタンを押して画面を閉じます。

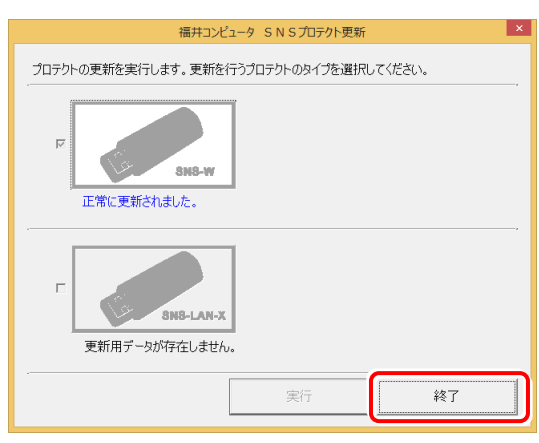

#### **以上でUSBプロテクトの書き換えは完了です。**

**続けてプログラムのアップデート、またはバージョンアップ**

P.13へ

## 5.USBプロテクト 【SNS-LAN-X】 の書き換え

「USBプロテクト【SNS-LAN-X】」をお使いの方は、以下の手順でライセンス情報を書き換えてください。

#### Step1 **|** 「SNS-LAN-Xサーバー」 (ライセンス管理プログラム)の更新

USBプロテクト【SNS-LAN-X】を装着した 1. ライセンス管理用サーバーに、送付された新しい 「SNS-LAN-X用ライセンスCD【更新用】」 をセットします。

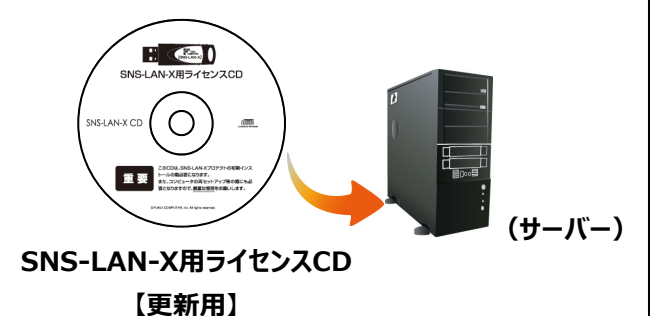

2. 「SNS-LAN-Xサーバー」ボタンを押します。

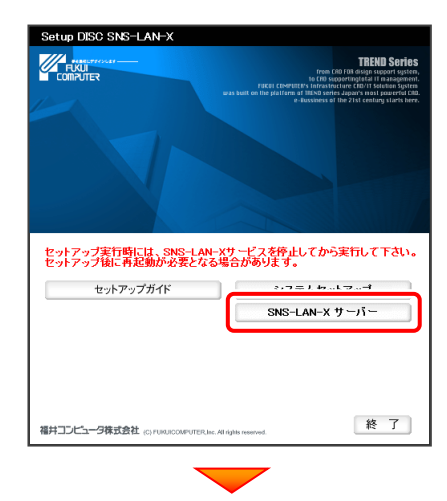

メッセージにしたがって、プログラムとライセンスを 更新します。

#### **以上でUSBプロテクトの書き換えは完了です。 続けてプログラムのアップデート、またはバージョンアップ をおこなってください。**

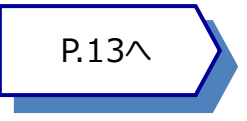

#### **送付された「SNS-LAN-X用ライセンスCD 【更新用】」は、大切に保管してください**

サーバー入れ替えなどで、SNS-LAN-Xサーバー(ライセ ンス管理プログラム)の新規インストールが必要になった 場合は、最新の「SNS-LAN-X用ライセンスCD【更新 用】」を使用して新規インストールします。

最新の「SNS-LAN-X用ライセンスCD【更新用】」は、 大切に保管してください。

6.プロテクト Q&A

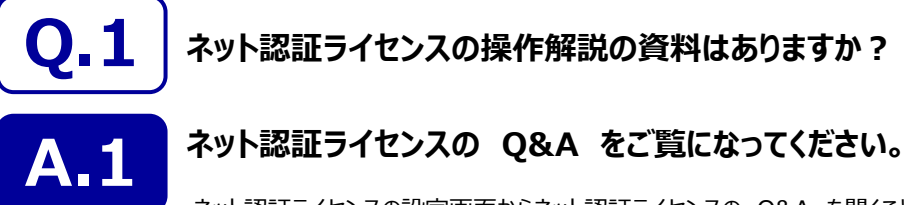

ネット認証ライセンスの設定画面からネット認証ライセンスの Q&A を開くことができます。 Q&A には、ネット認証ライセンスの機能やお問い合わせのあった内容について記載されています。

#### **開き方**

画面右下のタスクバーの通知領域に表示される 1. 「ネット認証ライセンスセンター」のアイコンをクリックして、 ネット認証ライセンスの設定画面を開きます。

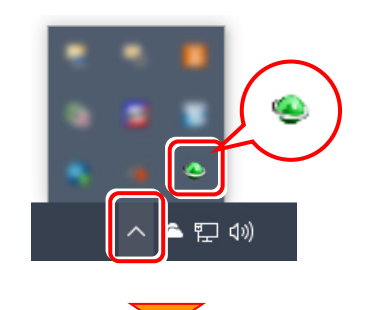

2. ネット認証ライセンスの設定画面が表示されます。 [Q&A] ボタンを押します。

**ネット認証ライセンスの Q&A が開きます。**

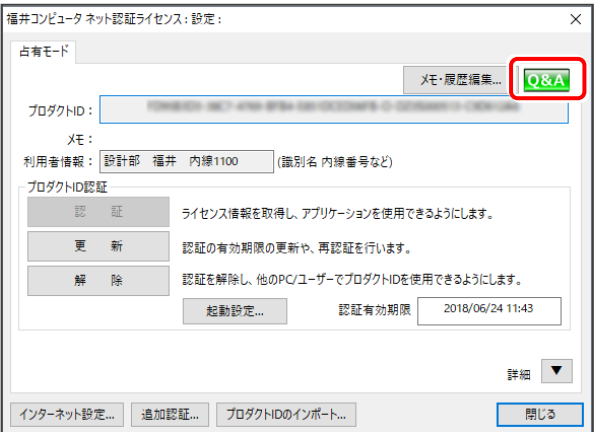

または

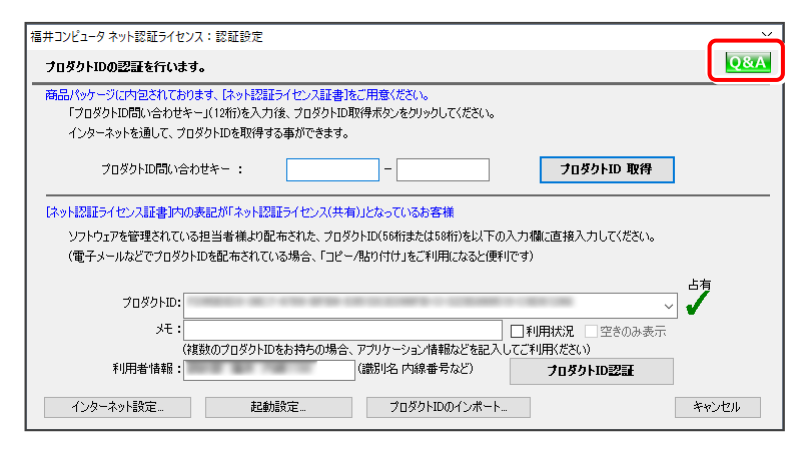

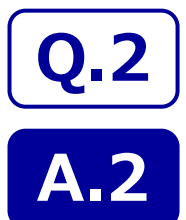

**プログラムの起動時に、「プロテクト設定」の画面が表示されて起動できません。**

**お使いのプロテクトを選択し、[OK]ボタンを押してください。**

(プログラムによって、画面が異なる場合があります)

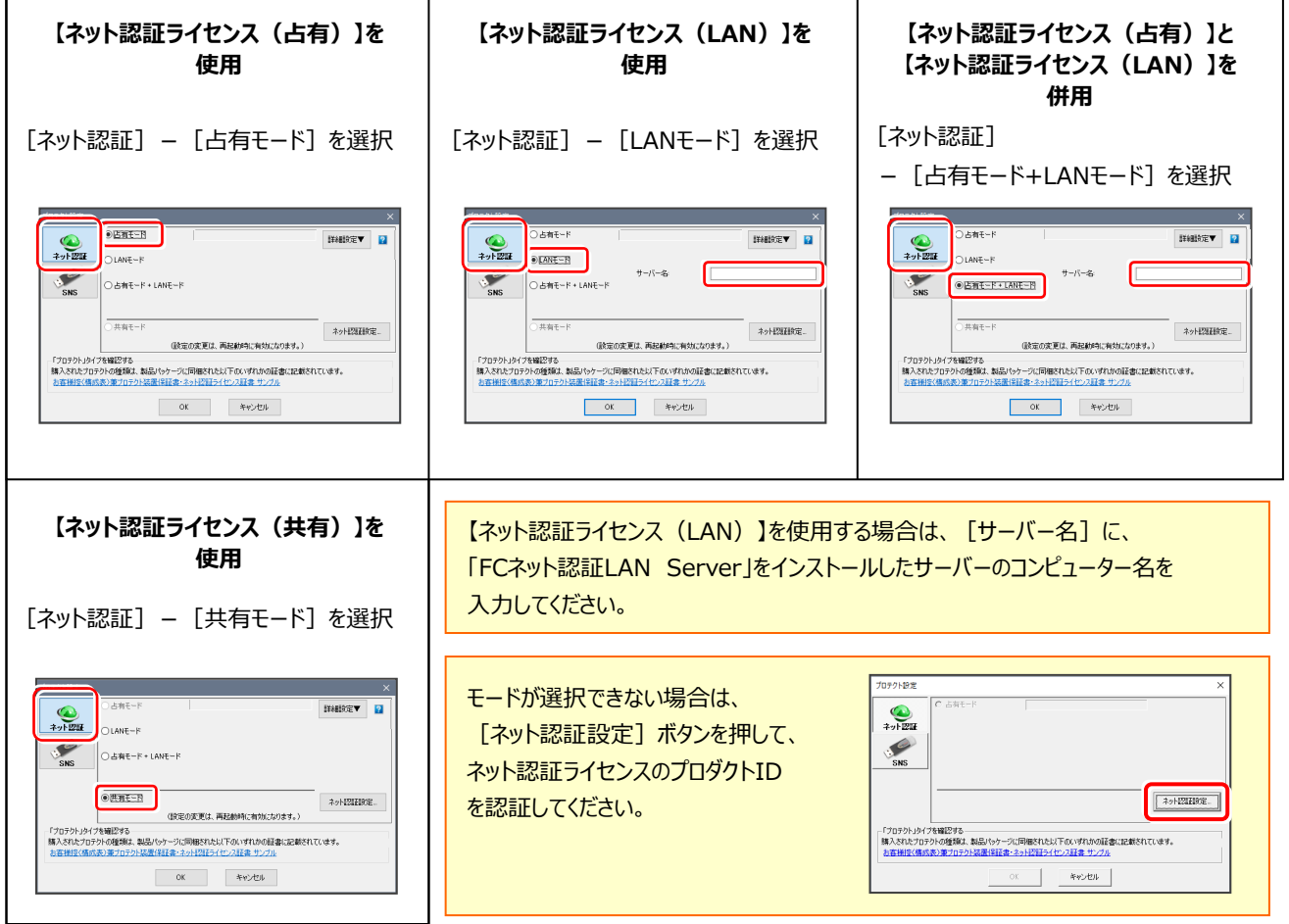

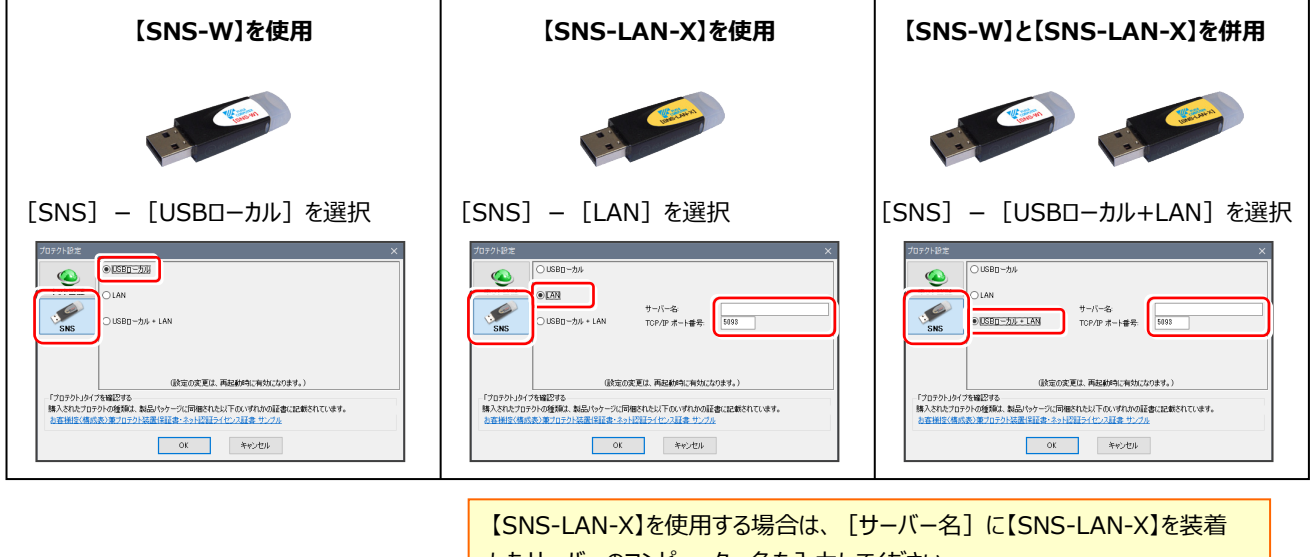

したサーバーのコンピューター名を入力してください。 また[ポート番号]には、サーバーの「SNS-LAN-X サービスコントロール」の [オプション]で設定されたポート番号を入力してください。

― 起動方法 ―

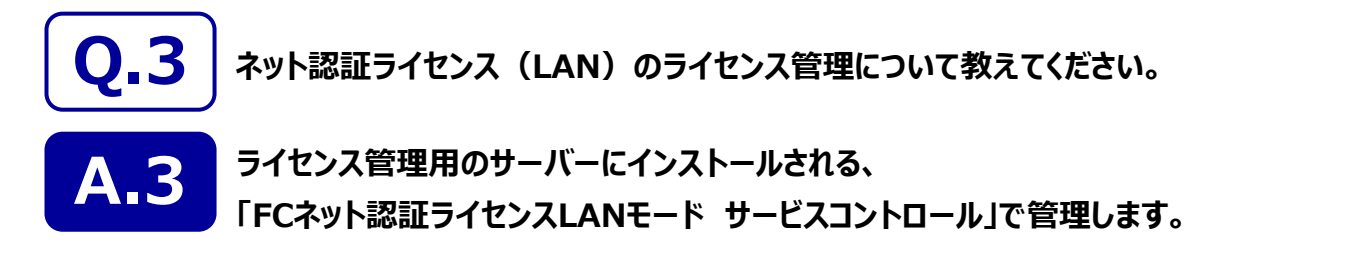

「FCネット認証ライセンスLANモード サービスコントロール」は、「ネット認証ライセンス(LAN)」のライセンス情報の確認や、サービ スの開始や停止をおこなうことができます。

- Windows11 の場合 : Windowsのスタートメニューの「すべてのアプリ」 ● Windows10 の場合 : Windowsのスタートメニュー から、[FC ネット認証LAN Server]-[FCネット認証LAN サービスコントローラ]を実行してください。 **[ライセンス認証]** プロダクトIDの認証・更新など を行います。 **[サーバー名] [自動更新設定]** ■ FC ネット認証ライセンス I ANモード サービスコントロール  $\vee$ サーバーのコンピュー  $H = 15 - 2$ - 接続方式:名前付きパイプ 認証の自動更新処理につい ライセンスIZIII. ニ<br>コイセンスの有効期限は 2019/03/13 09:20 です。  $7 - ff -$ ID: ター名が表示されま て設定します。 自動認証更新情報: 次回は 2019/02/14 04:16 <自動調整>に自動認証更新予定です。 白鉛网球重新設定 す。 ライセンス: **サービフ到田** アプリケーション オプション ライヤンス数 空きライヤンス数 ま用期限 開始 **[開始]** 停止 サービスを開始します。 **[ユーザーID]** 最新に更新 ネット認証LANを使用する場 ネット認証LANのユ サーバー接続 合は、サービスを開始しておく ーザーIDが表示され 必要があります。 ます。 オプション利用 **[停止]** サービス設定 サービスを停止します。 イベントビューアー **[ライセンス数]** 閉じる **[最新に更新]** 同時使用が可能な 空きライセンスなどを最新の情 ライセンス数が表示 報に更新します。 されます。 **[サービス設定] [サーバー接続ユーザー一覧]** サービス設定 ライセンスを使用しているユー 接続設定やログファイルを設定します。 接続 動作ログ 使用状況ログ ザーを確認します。 **[接続]タブ [空きライセンス数]** 接続大学 **[オプション利用ユーザー一覧]** 接続プロトコルを設定します。 ◎名前付きバイブ 現在使用可能な残 ポート番号: 5093 選択したオプションを使用して  $\bigcap$ TCP/IP りのライセンス数が表 **[動作ログ]タブ** いるユーザーを確認します。 示されます。 使用されたアプリケーションの 動作状況を記録します。 設定の変更は、サービスの再起動が必要です。<br>一旦、サービスを停止してから、開始してください。 **[使用状況ログ]タブ [イベントビューアー]** 使用されたアプリケーションの Windows標準機能の「イベントビュ OK キャンセル 記録を定期的に残します。 ーアー」を開きます。ネット認証LAN サーバーが動作しないときなど、サポ ートの応対時に使用します。
	- [動作ログ]には、アプリケーションの動作状況が記録されます。使用するには、
	- 1. [ログの出力] チェックボックスをオンにし、[パス]にログファイルの出力先フォルダーを設定します。
	- 2.「FC ネット認証ライセンスLANモード サービスコントロール」のサービスの開始時に、ログの取得が開始されます。
	- 3. サービスの停止時に、ログファイルが保存されます。ファイル名は、ネット認証LAN動作ログ (日時).log です。
	- 「使用状況ログ1 には、「何時何分の」「ライセンスの空き状況 |が記録されます。使用するには、
	- 1. [ログの出力] チェックボックスをオンにし、 [パス] にログファイルの出力先フォルダーを設定します ([間隔]と[最大履歴数]は適宜に設定)。
	- 2.「FC ネット認証ライセンスLANモード サービスコントロール」が表示されている状態で、ログの取得が開始されます。
	- 3.「FC ネット認証ライセンスLANモード サービスコントロール」を閉じると、ログファイルが保存されます。
	- 4. 再度「FC ネット認証ライセンスLANモード サービスコントロール」を起動すると、前のログファイルは別ファイル (ログファイル名+日付) で残され、 新たなログの取得が開始されます。
	- ネット認証の「占有」と「LAN」を併用した場合、「占有」のライセンスが優先して使用されます。

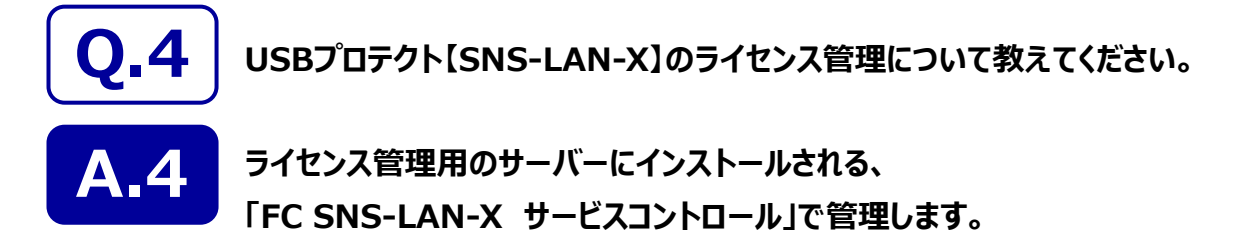

「FC SNS-LAN-X サービスコントロール」は、「USBプロテクト【SNS-LAN-X】」のライセンス情報の確認や、 サービスの開始や停止をおこなうことができます。

- ― 起動方法 ―
- Windows11 の場合 : Windowsのスタートメニューの「すべてのアプリ」
- Windows10 の場合 : Windowsのスタートメニュー

から、[FC SNS-LAN-X Server]-[FC SNS-LAN-Xサービスコントローラ]を実行してください。

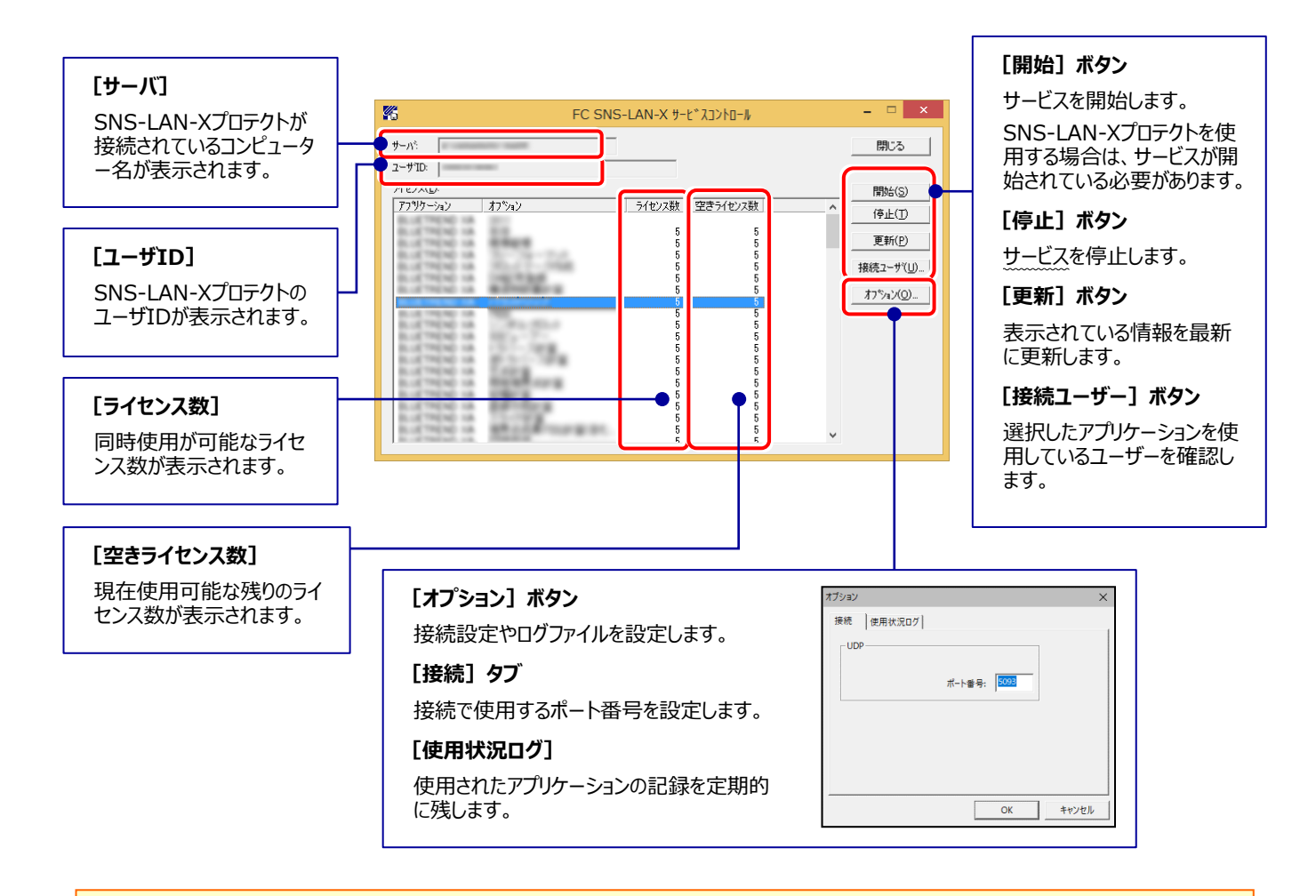

- **[ポート番号]**の初期値は「5093」です。接続に問題がある場合のみ、変更してください。変更した場合は、プログラム側の プロテクト設定のポート番号も合わせる必要があります。
- [使用状況ログ]には、「何時何分の」「ライセンスの空き状況」が記録されます。使用するには、
- 1. [ログの出力] チェックボックスをオンにし、 [パス] にログファイルの出力先を設定。 ([間隔] と [最大履歴数] は適宜に設定)
- **2.** 「FC SNS-LAN-X サービスコントロール」が表示されている状態で、ログの取得が開始されます。
- **3.** 「FC SNS-LAN-X サービスコントロール」を閉じると、ログファイルが保存されます。
- **4.** 再度「FC SNS-LAN-X サービスコントロール」を起動すると、前のログファイルは別ファイル(ログファイル名+日付)で残され、 新たなログの取得が開始されます。
- **USBローカルとLANのプロテクトの2種類を併用した場合、USBローカルのライセンスが優先して使用されます。**

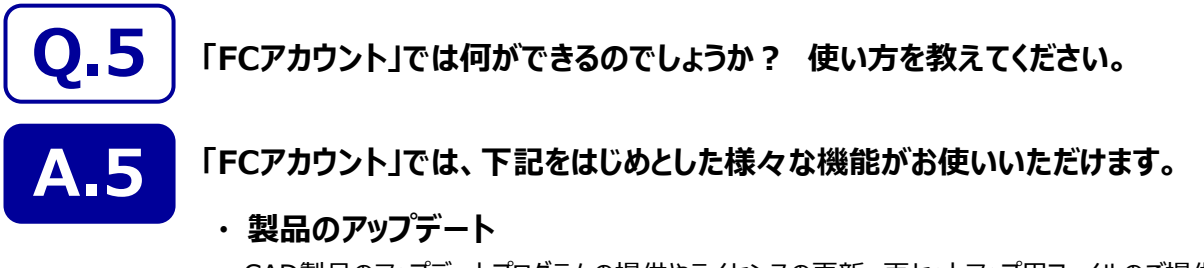

CAD製品のアップデートプログラムの提供やライセンスの更新、再セットアップ用ファイルのご提供 などがご利用いただけます。

#### **・ 保守サポートサービスのご利用**

保守サポートサービス「FCメンバーシップ」のご契約情報確認・各種お手続き・ご契約特典などの 様々機能がご利用いただけます。

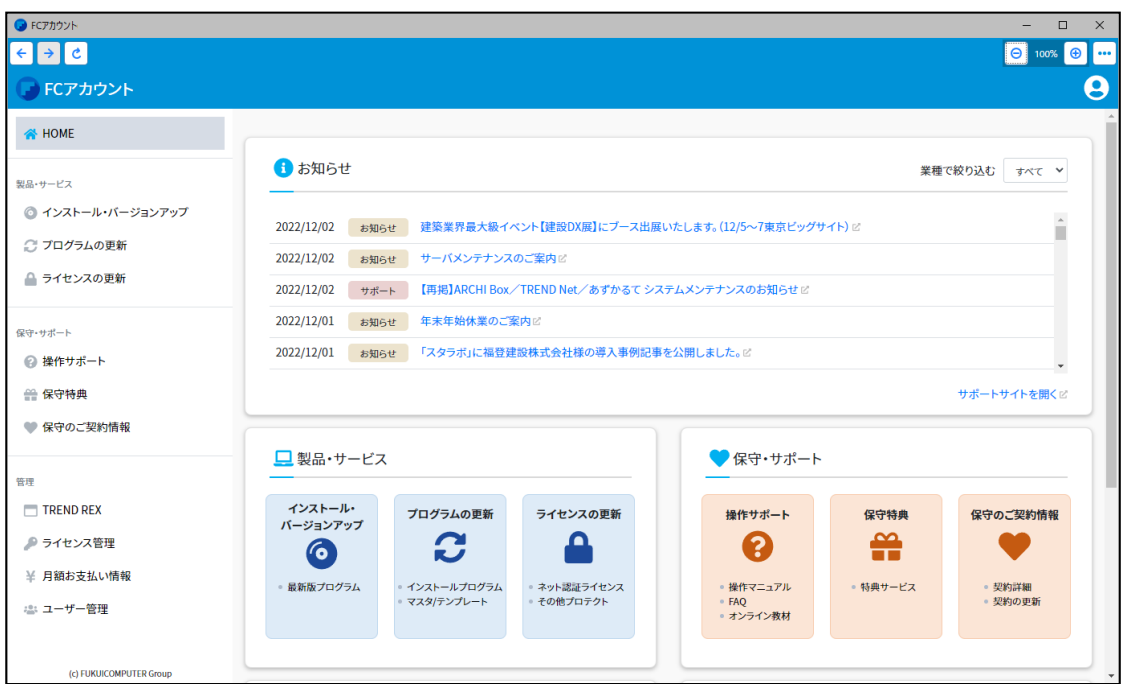

※ すべての機能を利用するには、インターネット接続環境が必要です。

※ 画面は予告なく変更される場合がございます。

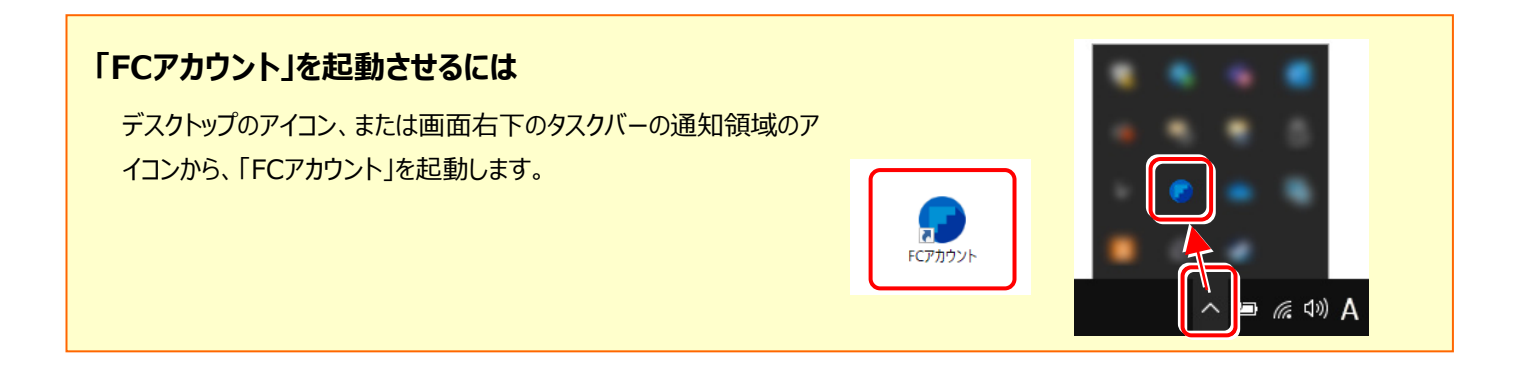

# 電子納品ツール を バージョンアップします

バージョンアップ時には、プロテクトの更新または書き換えの後に、 最新プログラムにバージョンアップします。

各ページを参照して、プログラムのバージョンアップをおこなってください。

1. 電子納品ツールのバージョンアップ手順 .................... 14

#### 電子納品ツールのバージョンアップ手順 1

お使いのコンピューターの電子納品ツールを、最新バージョンのプログラムにバージョンアップします。

**「Step1 | 電子納品ツールのバージョンアップ」** → **「Step2 | PDF Driverのバージョンアップ」** →

**「Step3 | FCアカウントのバージョンアップ」** の順番でバージョンアップします。

Step1 **|** 電子納品ツールのバージョンアップ

- 1. コンピューターに「インストールDVD」をセットします。
- 2. セットアップ画面の [電子納品ツール] ボタンを 押します。

(画面のデザインは、商品によって異なります。)

#### **TREND-ONE シリーズの場合**

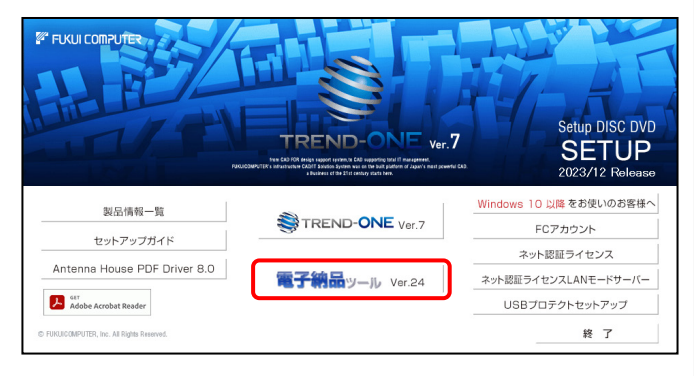

#### **Mercury-ONE シリーズの場合**

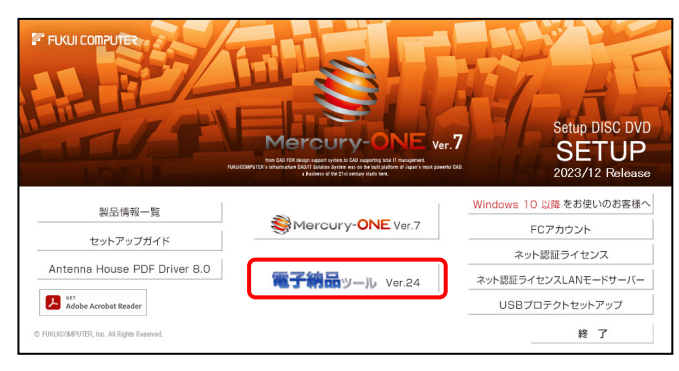

※ 上記画面が表示されない場合は、「インストールDVD」内の [Install.exe]を実行してください。

3. 表示される画面に従って、インストールを進めます。

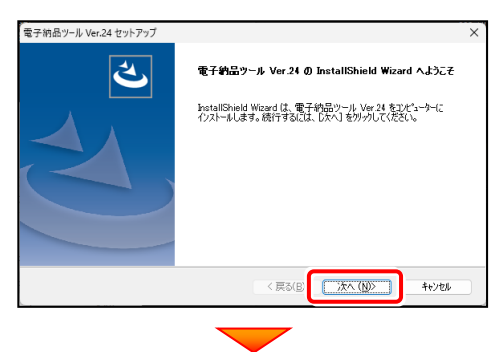

[使用許諾契約の全条項に同意します]を選択します。

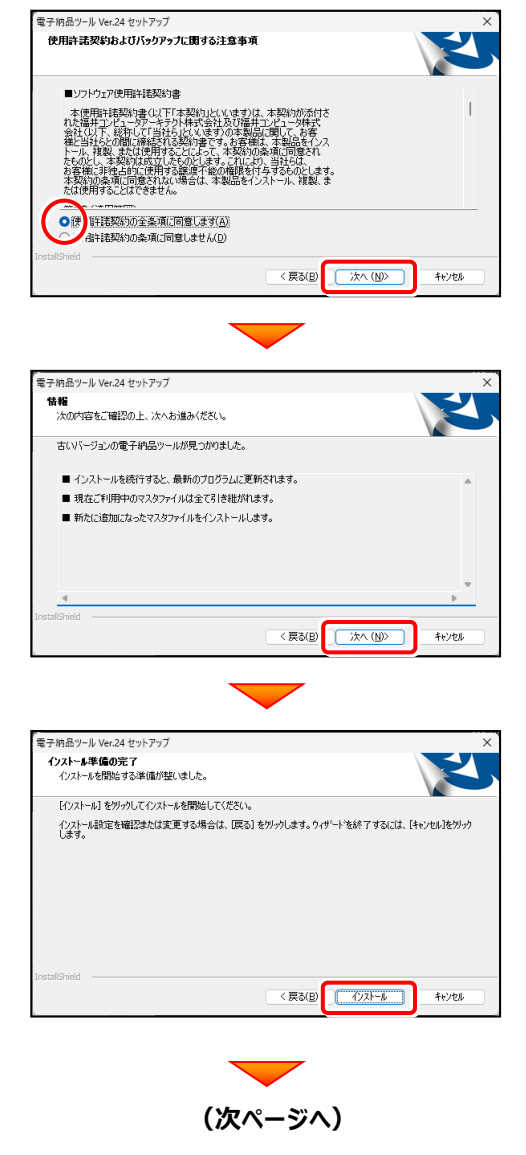

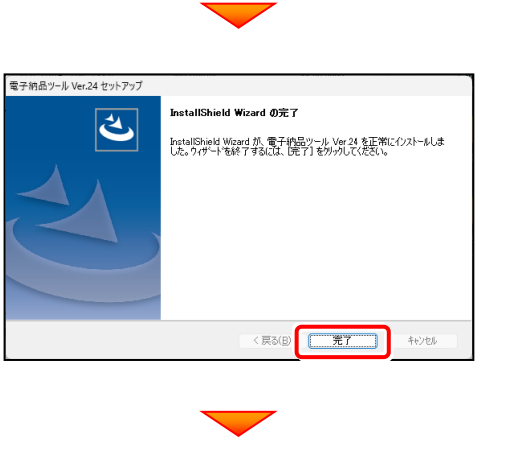

**(続いて「Step2」へ進みます)**

#### Step2 **|** PDF Driverのバージョンアップ

1. PDF Driver をバージョンアップします。

セットアップ画面の[Antenna House PDF Driver] ボタンを押します。

※ 同じコンピューターで「TREND-ONE」「Mercury-ONE」を バージョンアップした場合は、PDF Driverも同時に バージョンアップ済みですので、本操作は必要ありません。

#### **TREND-ONE シリーズの場合**

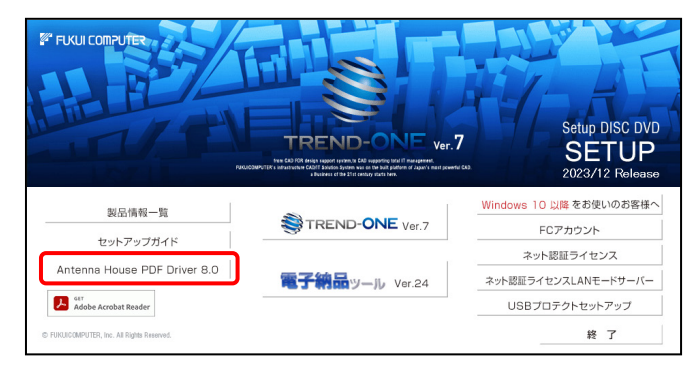

#### **Mercury-ONE シリーズの場合**

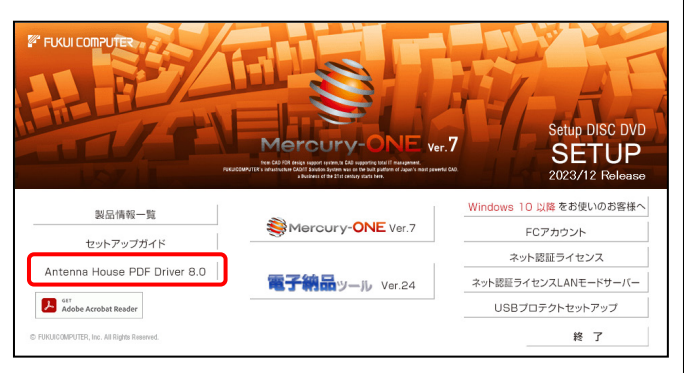

2. 表示される画面に従って、インストールを進めます。

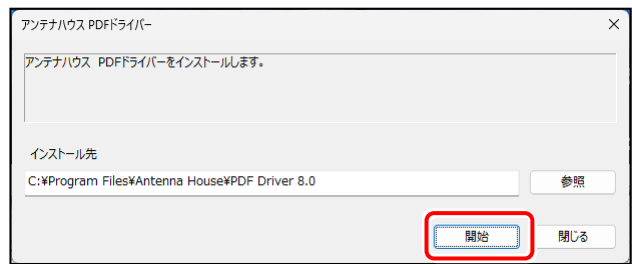

PDF Driverがインストールされます。 インストール完了のメッセージは表示されません。

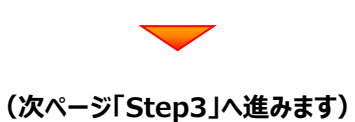

#### Step3 **|** FCアカウントのバージョンアップ

- 1. セットアップ画面の [FCアカウント] ボタンを押します。
	- ※ 同じコンピューターで「TREND-ONE」「Mercury-ONE」を バージョンアップした場合は、FCアカウントも同時に バージョンアップされていますので、本操作は必要ありません。

#### **TREND-ONE シリーズの場合**

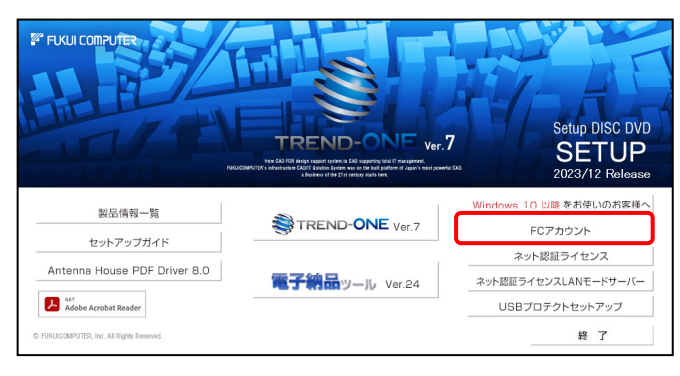

#### **Mercury-ONE シリーズの場合**

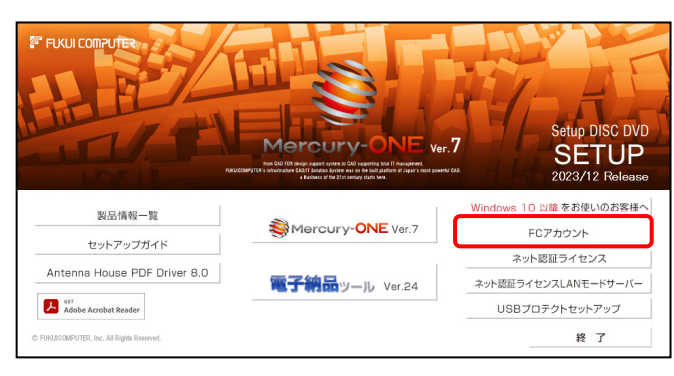

2. 表示される画面に従って、インストールを進めます。

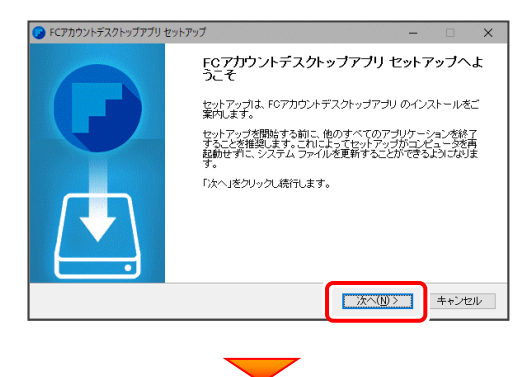

#### [更新または修復]を選択します。

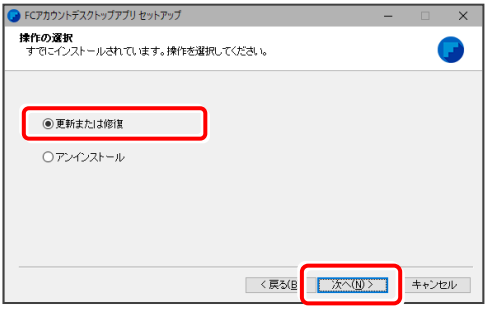

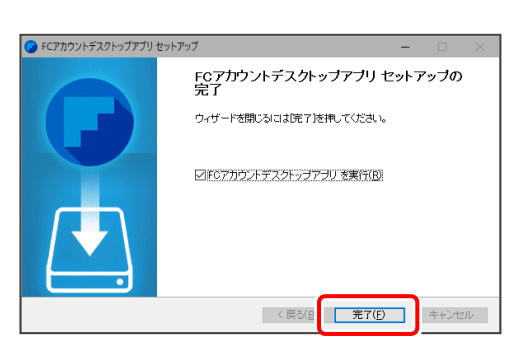

再起動が必要なメッセージが表示された場合は、 メッセージに従って再起動してください。

### **以上で 電子納品ツール のバージョンアップは 完了 です。**